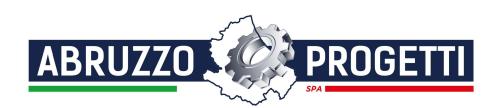

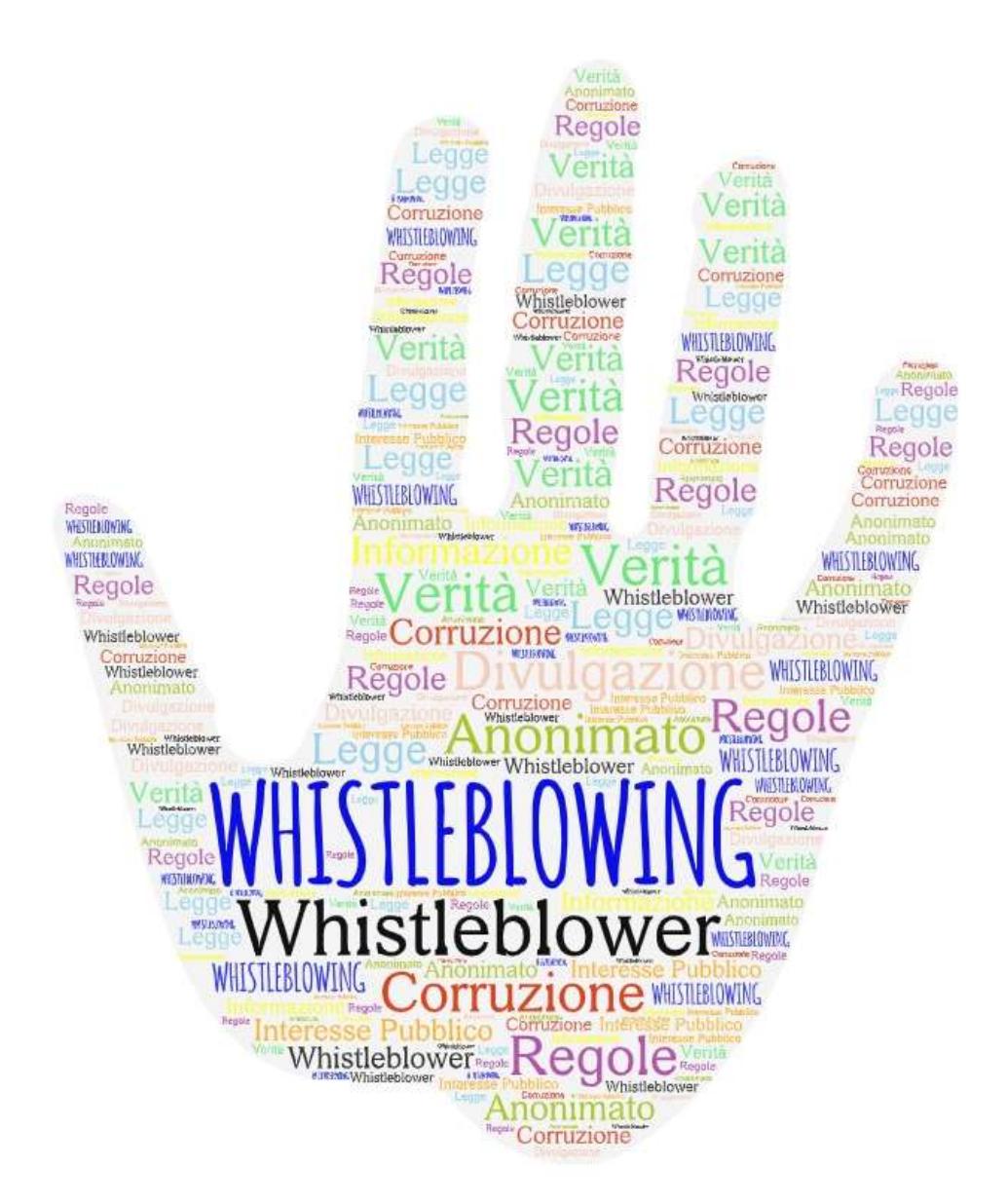

Gestione delle segnalazioni interne

# Manuale Operativo Whistleblower

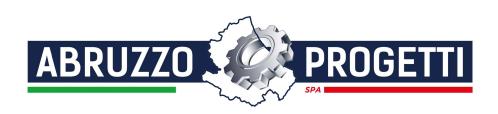

## Indice

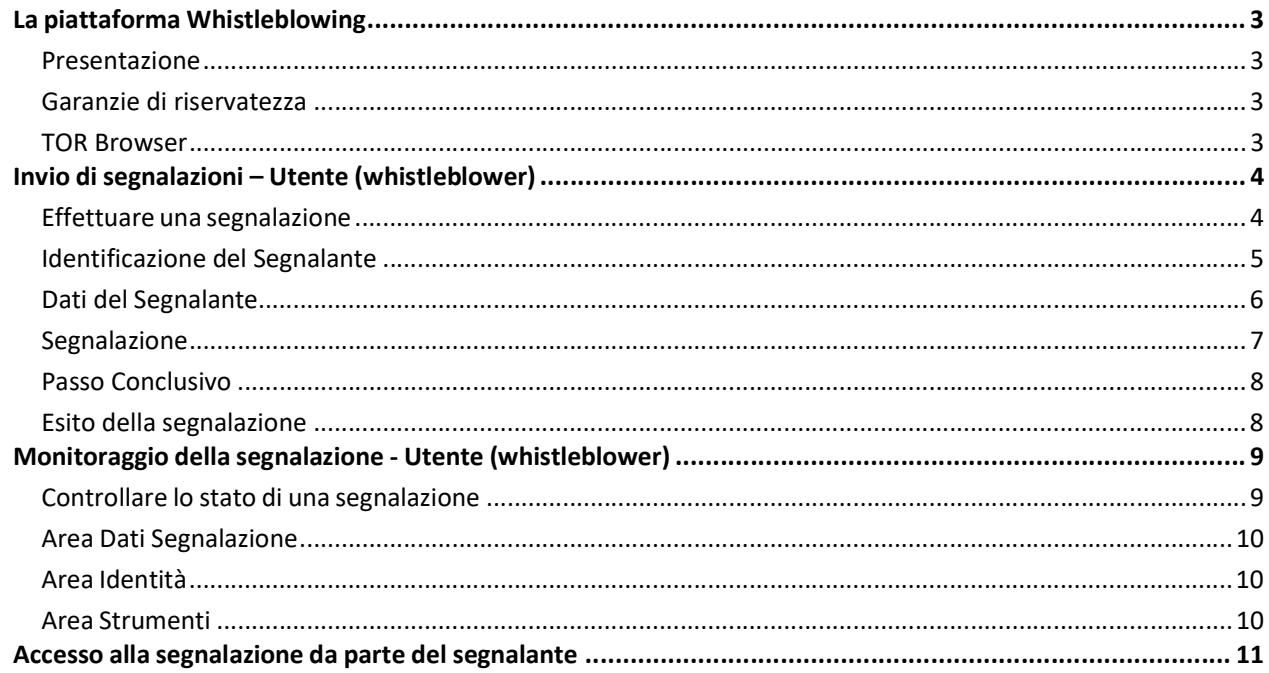

# Indice delle figure

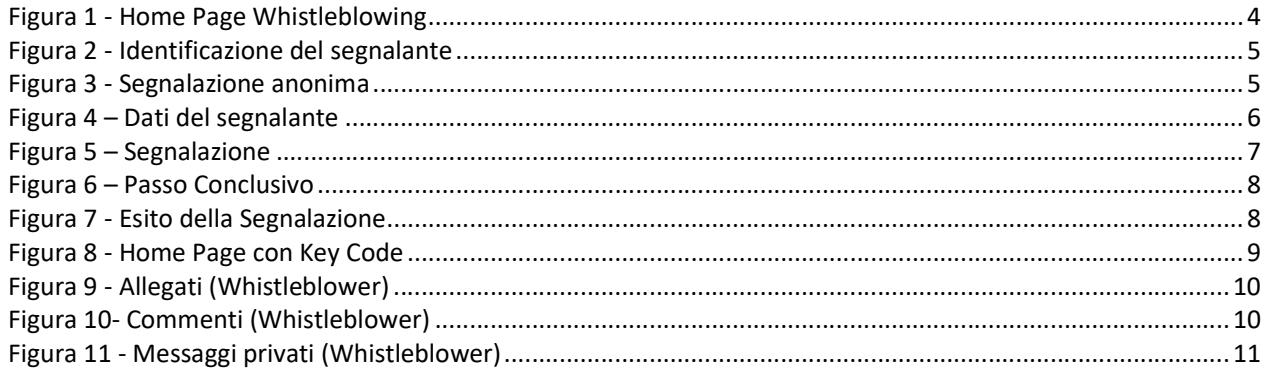

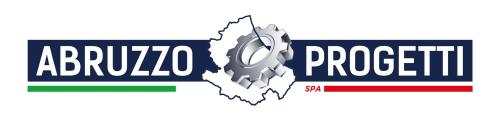

## La piattaforma Whistleblowing

## Presentazione

Abruzzo Progetti SPA mette a disposizione un portale per l'invio e la gestione delle segnalazioni whistleblowing, tale portale è raggiungibile al link https://whistleblowing.abruzzoprogettispa.it/.

Il portale segnalazioni è conforme al Decreto Legislativo del 10 marzo 2023 n. 24 e alle disposizioni ANAC in materia di whistleblowing e garantisce il massimo rispetto della riservatezza ai soggetti segnalanti e sui fatti segnalati anche con modalità informatiche.

La gestione delle segnalazioni sarà a cura del Responsabile della prevenzione della corruzione e della trasparenza (RPCT), di seguito "Ricevente", che sarà tenuto ad utilizzare il portale per interagire con i soggetti segnalanti ed inviare eventuali richieste di chiarimento.

Si raccomanda in via prioritaria, di utilizzare il portale in quanto strumento di invio che garantisce la più ampia riservatezza e la massima semplicità di utilizzo.

Il software Whistleblowing si basa sul progetto open source GlobaLeaks.

#### Garanzie di riservatezza

I dati scambiati attraverso la piattaforma sono crittografati sia, utilizzando un normale browser, attraverso protocolli di crittografia TLS che, attraverso l'uso del browser TOR, con il protocollo TOR (vedi TOR Browser di seguito.

Il sistema genera una coppia di chiavi asimmetriche per la crittografia della segnalazione, dei file allegati, dei messaggi e dei metadati interessati e memorizza una copia della chiave privata crittografata per ciascun segnalante coinvolto. Il sistema garantisce ad ogni segnalante l'accesso alle proprie segnalazioni e consente di comunicare bloccando e sbloccando automaticamente le chiavi interessate quando si accede a un report o viene eseguita una nuova comunicazione.

La piattaforma implementa un database sicuro.

Gli utenti (Amministratori, Riceventi e Custodi) per accedere devono utilizzare l'autenticazione a due fattori.

## TOR Browser

Come si può vedere dalla figura 1, in alto nella Home Page appare un banner con il quale consigliamo di utilizzare il Browser TOR (e forniamo il link per scaricarlo) per effettuare la segnalazione poiché tale browser protegge ulteriormente la sicurezza criptando i dati prodotti del browser stesso ed indirizzando il traffico attraverso più server e crittografandolo in ogni fase del processo.

N.B.: Può comunque essere utilizzato qualunque Browser.

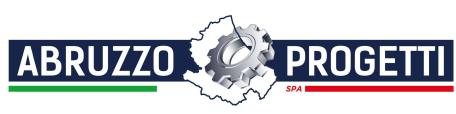

## Ambiente di segnalazione

## Invio di segnalazioni – Utente (whistleblower)

## Effettuare una segnalazione

Per effettuare una segnalazione l'utente (whistleblower) deve accedere alla schermata principale della piattaforma (vedi Figura 1) dedicata all'organizzazione. Successivamente può:

- 1. Inserire una nuova segnalazione facendo clic sul pulsante invia una segnalazione
- 2. Recuperare una segnalazione effettuata in precedenza semplicemente inserendo il codice segnalazione o Key Code (del quale parleremo in modo più dettagliato nei paragrafi successivi) all'interno del campo di testo xxxx xxxx xxxx xxxx Accedi .

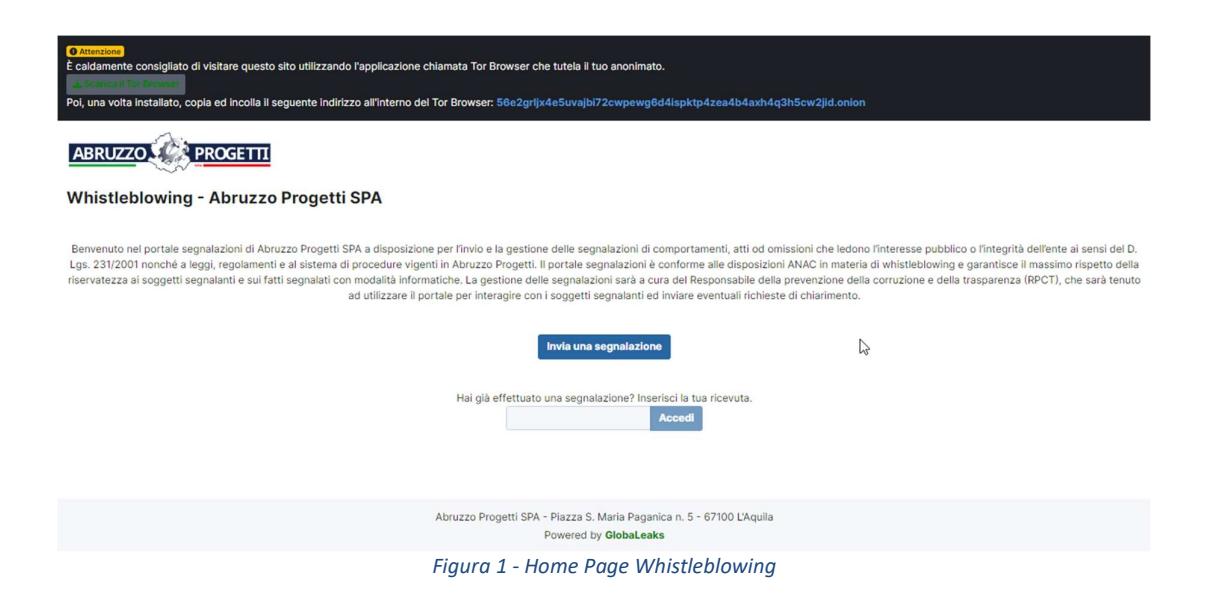

Scegliendo di inviare una nuova segnalazione, l'utente visualizzerà la seguente sezione in cui dovrà indicare le prime informazioni sulla segnalazione.

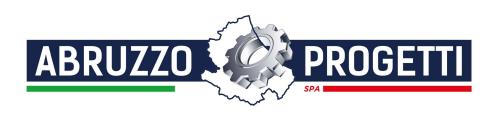

## Identificazione del Segnalante

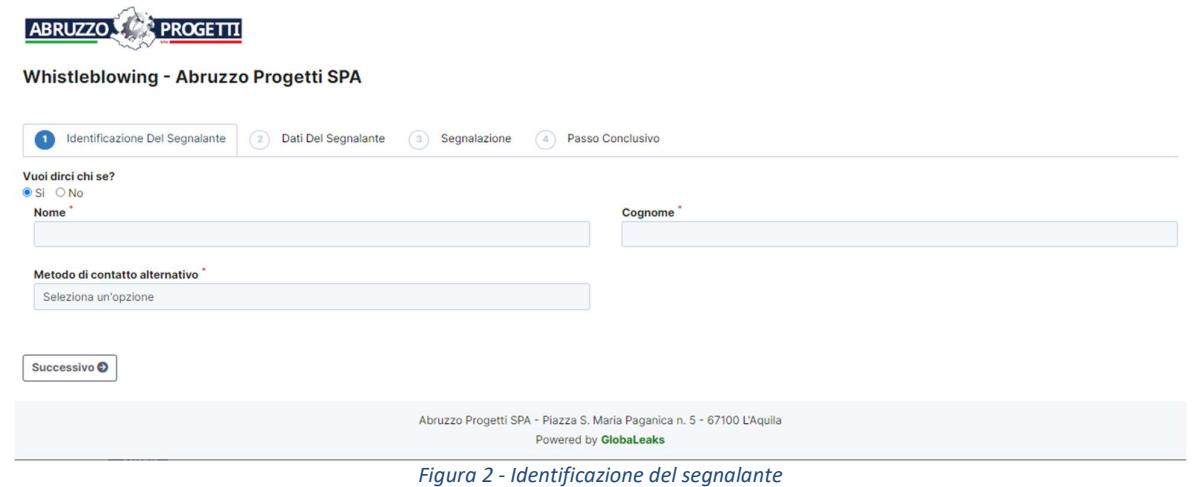

In questa sezione è selezionata di default la check-box relativa alla volontà di fornire i propri dati personali, ma l'utente ha la possibilità di scegliere di non farlo. In caso affermativo vanno riempiti i campi obbligatori

(contrassegnati con il simbolo \*) con i dati richiesti, fare clic sul pulsante **successivo o** per proseguire e visualizzare la seguente sezione denominata "Dati del segnalante".

Qualora la scelta fosse quella di non fornire la propria identità, all'utente viene presentata la seguente schermata, che ricorda all'utilizzatore la possibilità di inserire la propria anagrafica in un momento successivo:

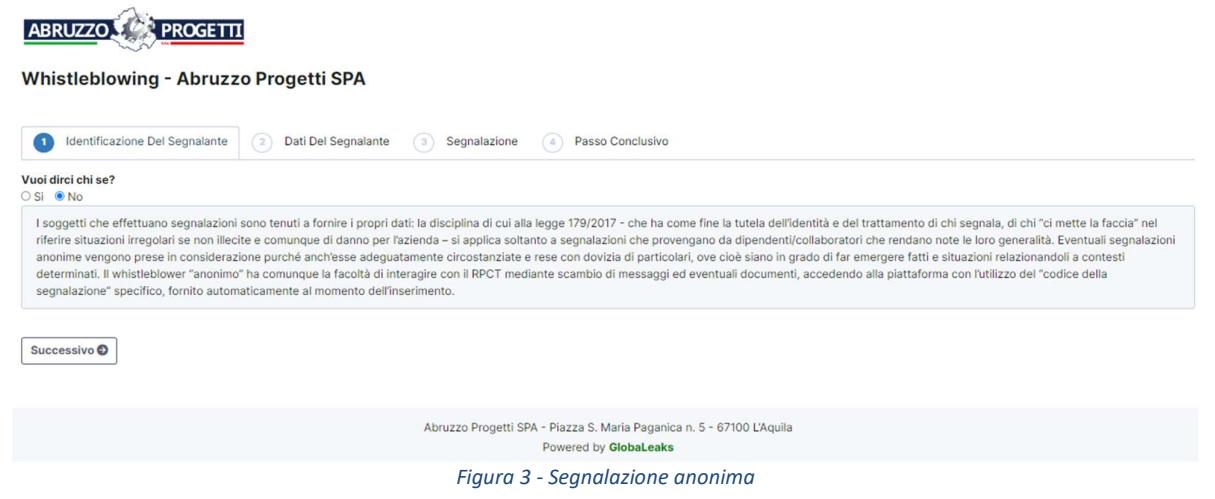

Valorizzati tutti i campi obbligatori (contrassegnati con il simbolo \*) con i dati richiesti, fare clic sul pulsante Successivo O per proseguire e visualizzare la seguente sezione denominata "Dati del segnalante":

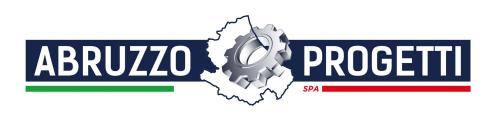

## Dati del Segnalante

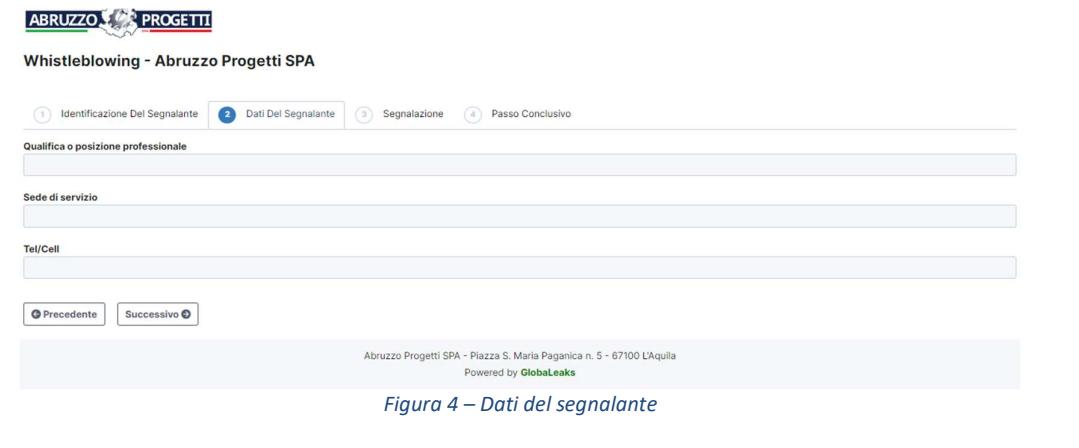

Valorizzati i campi (non obbligatori) con i dati richiesti, fare clic sul pulsante **Successivo O**per andare avanti oppure su **O Precedente** per tornale alla sezione precedente. Scegliendo di proseguire verrà visualizzata la seguente sezione denominata "Segnalazione":

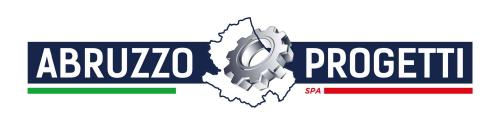

## Segnalazione

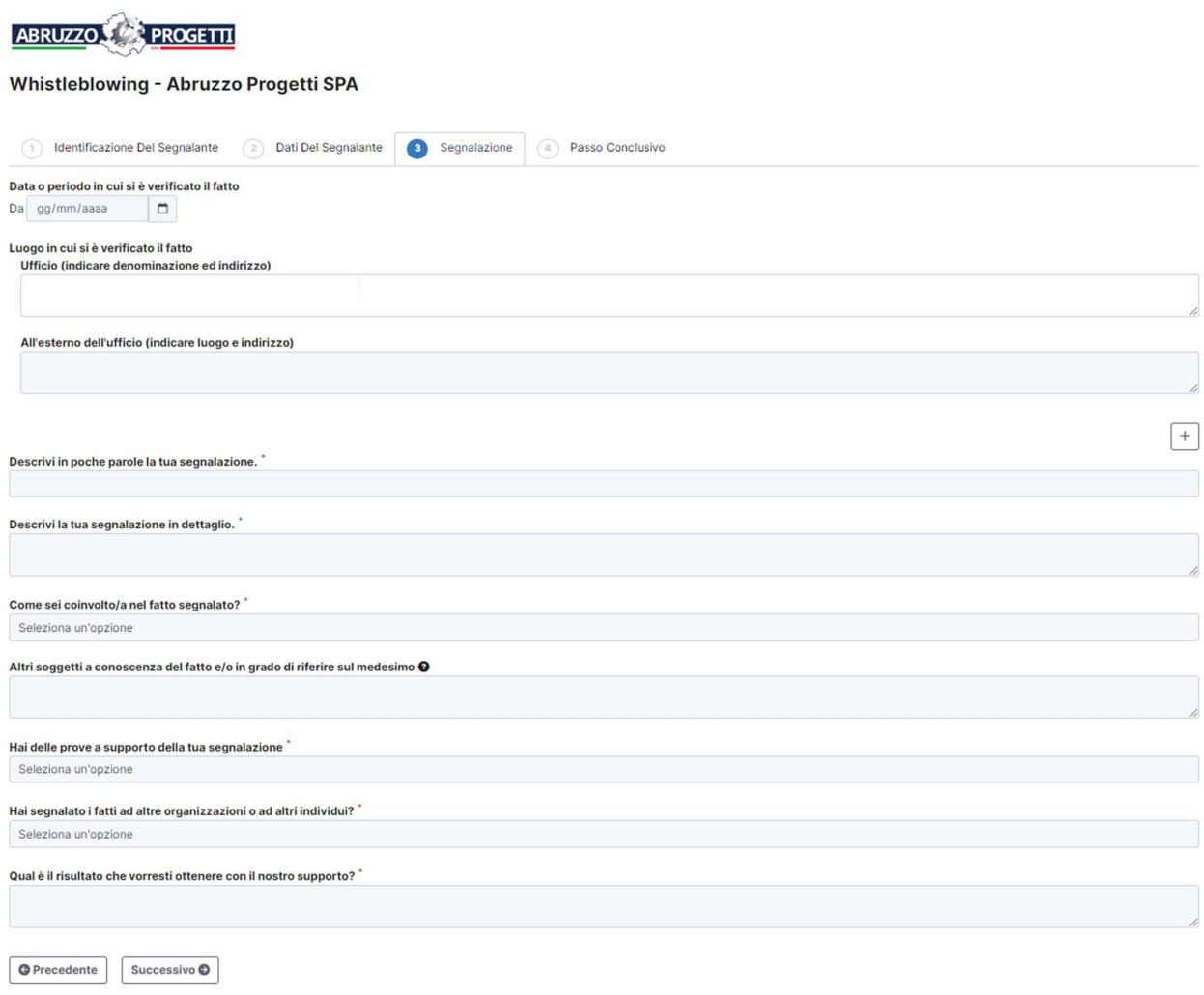

#### Figura 5 – Segnalazione

Valorizzati tutti i campi obbligatori (contrassegnati con il simbolo \*) con i dati richiesti, fare clic sul pulsante successivo D per andare avanti oppure su **O Precedente** per tornare alla sezione precedente. Scegliendo di proseguire verrà visualizzata la seguente sezione denominata "Passo Conclusivo":

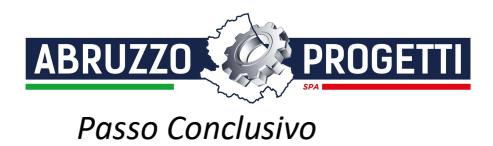

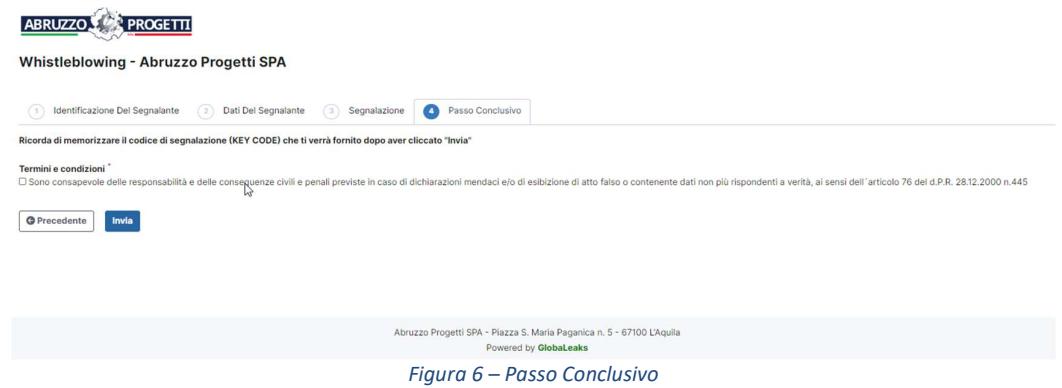

In questa sezione va solo confermata (obbligatoriamente) la consapevolezza riguardo alle conseguenze delle dichiarazioni mendaci. Fare clic sul pulsante **Invia per procedere all'inoltro della segnalazione.** 

#### Esito della segnalazione

Verrà quindi visualizzata la seguente pagina con l'esito della segnalazione ed il numero di ricevuta (Key Code) con il quale si potrà accedere, in seguito, alla segnalazione stessa per seguirne gli eventuali sviluppi ed eventualmente integrarla, come specificato nel capitolo "Monitoraggio della segnalazione".

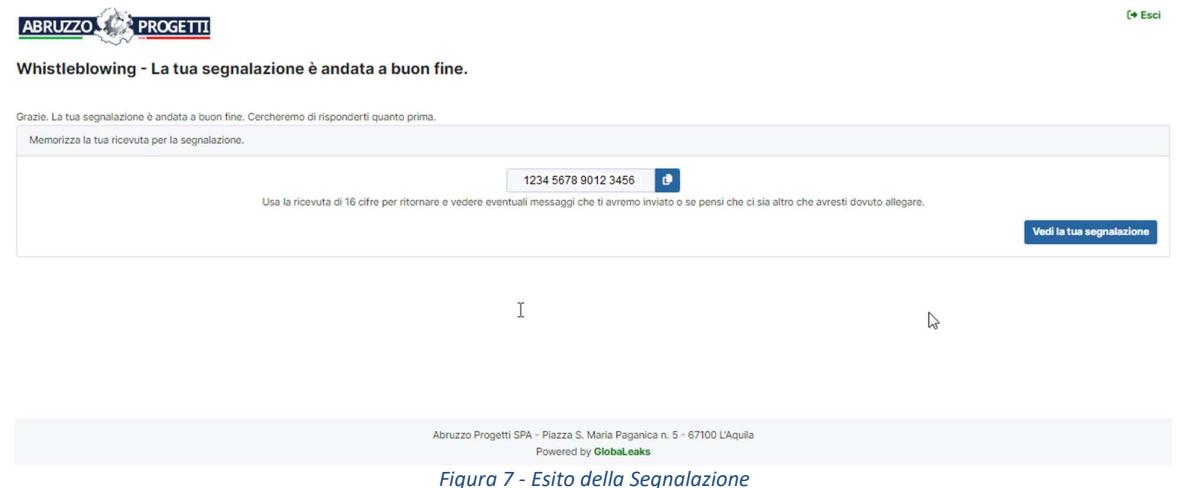

ATTENZIONE!!! Si raccomanda di memorizzare il numero a 16 cifre (Key Code) poiché non esiste altro sistema per accedere alla segnalazione. Non sarà possibile, in alcun modo, recuperare detto codice.

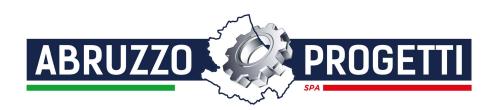

## Monitoraggio della segnalazione - Utente (whistleblower)

#### Controllare lo stato di una segnalazione

Per verificare lo stato di una segnalazione è sufficiente inserire il Key Code, generato a conclusione della procedura di invio segnalazione, nel campo presente nella zona inferiore della pagina principale del sistema come indicato nella figura seguente:

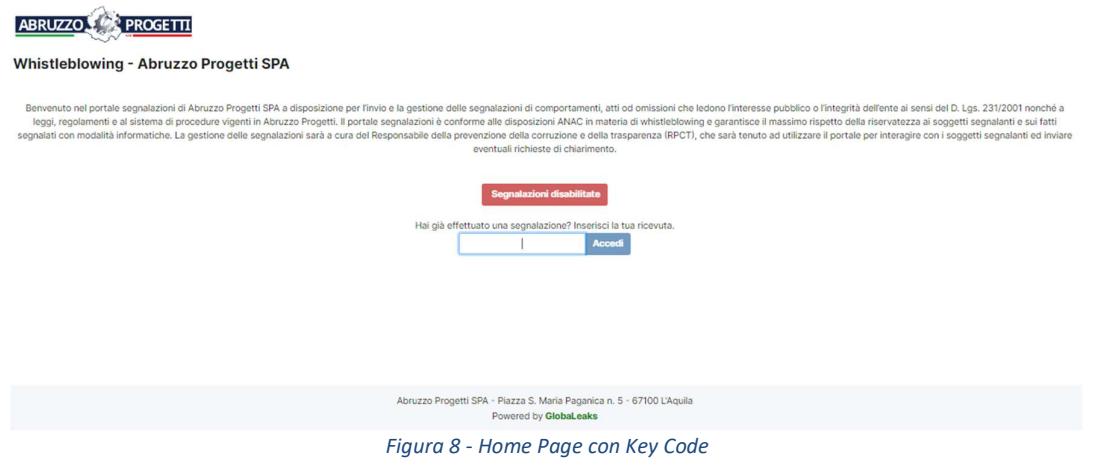

Inserito il codice, cliccando sul pulsante **decesi**, si accede alla pagina denominata "Stato della segnalazione". La schermata è suddivisa in 3 macro aree:<br>
• Area che visualizza i dati della segnalazione;<br>
• Area che visualizza l'identità del segnalante;<br>
• Area strumenti che consentono di integrare, con file e contenuto testuale, la

- 
- 
- di scambiare commenti e messaggi privati con gli amministratori.

Nei paragrafi successivi andremo a descrivere in dettaglio le singole aree.

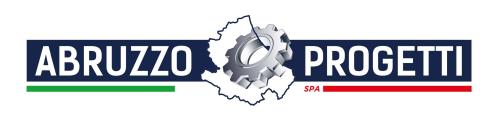

## Area Dati Segnalazione

In questa area è possibile consultare tutte le risposte date dal segnalante (whistleblower) durante l'inserimento della segnalazione.

## Area Identità

Una volta effettuata la segnalazione, accedendo alla pagina di stato della segnalazione, il sistema permette al segnalante (whistleblower) di inserire i propri dati anagrafici qualora non l'avesse già fatto in precedenza (vedi Figura 2), oppure semplicemente di consultare i propri dati inseriti.

#### Area Strumenti

Una volta effettuata la segnalazione, accedendo alla pagina della segnalazione, il sistema permette al segnalante (whistleblower) di: • Aggiungere file in allegato utilizzando l'apposito e semplice strumento di seguito visualizzato.

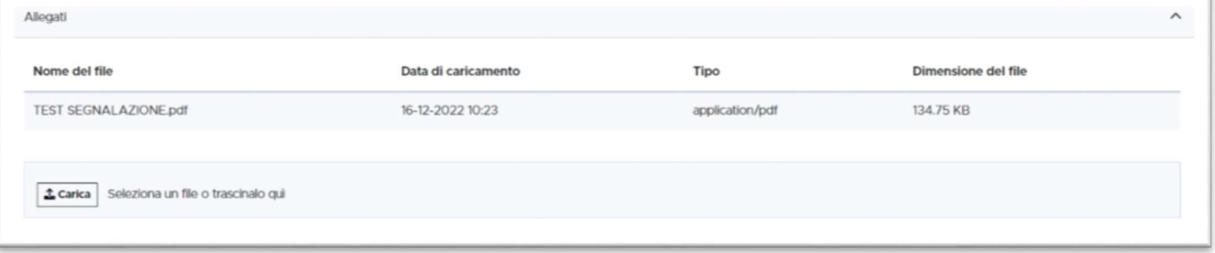

Figura 9 - Allegati (Whistleblower)

• Inviare commenti utilizzando l'apposito e semplice strumento di seguito visualizzato.

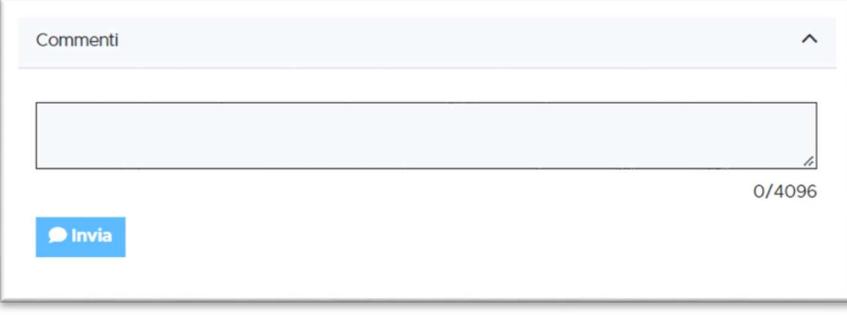

Figura 10- Commenti (Whistleblower)

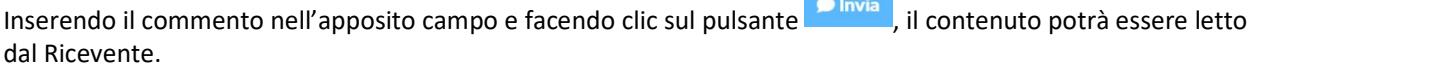

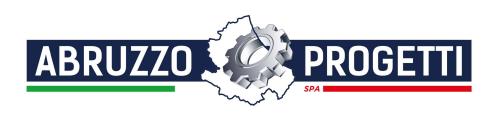

• Inviare messaggi privati in forma anonima al ricevente utilizzando l'apposito strumento di seguito visualizzato.

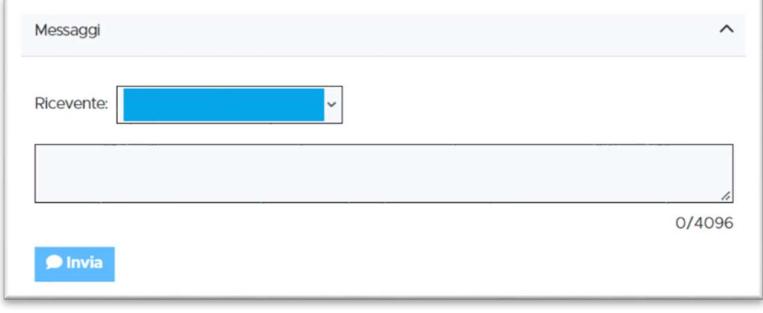

Figura 11 - Messaggi privati (Whistleblower)

Scegliendo il destinatario dal menu a tendina presente sulla schermata (Figura 14), inserendo il contenuto del

messaggio nell'apposito campo ed utilizzando il pulsante **Dulgiono di messaggio viene spedito solo al destinatario** scelto (N.B. Questa opzione è valida solo in presenza di più utenti abilitati alla ricezione registrati sulla piattaforma).

## Accesso alla segnalazione da parte del segnalante

Il sistema permette l'accesso alla segnalazione da parte del segnalante per 90 giorni a partire dalla data della segnalazione. Trascorso tale periodo, la segnalazione non sarà più accessibile dal segnalante, ma continuerà ad essere a disposizione del Ricevente fino al completamento della gestione.